[Podręcznik użytkownika](http://support.edokumenty.eu/trac/wiki/NewBusinessAdmin) > Wyszukiwanie i filtrowanie danych

# **Wyszukiwanie i filtrowanie danych**

Wyszukiwanie danych w systemie eDokumenty możliwe jest w wielu miejscach i na kilka sposobów. Zakres wyszukiwania często determinowany jest przez umieszczenie mechanizmu wyszukującego.

Narzędzia wyszukiwania w systemie dzielimy następująco:

- [Wyszukiwarka globalna \(zaawansowana\) i wewnątrz modułu](https://support.edokumenty.eu/trac/wiki/NewBusinessAdmin/Search#point1)
- [Wyszukiwarka podstawowa](https://support.edokumenty.eu/trac/wiki/NewBusinessAdmin/Search#point2)
- [Filtrowanie](https://support.edokumenty.eu/trac/wiki/NewBusinessAdmin/Search#point3)
- [Foldery wyszukiwania](https://support.edokumenty.eu/trac/wiki/NewBusinessAdmin/Search#point4)
- [Wyszukiwanie w polach formularzowych](https://support.edokumenty.eu/trac/wiki/NewBusinessAdmin/Search#point7)

### **Wyszukiwarka globalna i wewnątrz modułu**

**Wyszukiwarka zaawansowana** dostępna jest po kliknięciu w **[Panelu bocznym](http://support.edokumenty.eu/trac/wiki/NewBusinessAdmin/Home/Personalization)** pozycji **Szukaj** lub - jeśli uprawnienia na to pozwalają - w **[Pasku](http://support.edokumenty.eu/trac/wiki/NewBusinessAdmin/Plugins) [wtyczek](http://support.edokumenty.eu/trac/wiki/NewBusinessAdmin/Plugins)**.

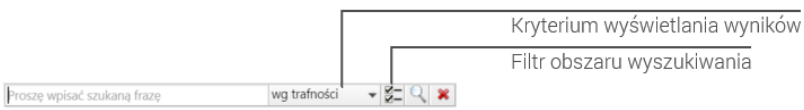

#### *Wyszukiwarka globalna*

Korzystając z wyszukiwarki globalnej możemy zdefiniować przeszukiwany obszar. W tym celu klikamy przycisk **Filtry**, a następnie zaznaczamy przytrzymując klawisz **Ctrl** - checkboxy definiujące zakres wyszukiwania.

#### **Uwaga**

Aby zaznaczyć/odznaczyć kilka checkboxów za jednym razem, należy przytrzymać klawisz **Ctrl**. Aby zaznaczyć/odznaczyć wszystkie opcje, klikamy odpowiedni odnośnik na końcu listy.

Wyszukiwarka osadzona w większości modułów wygląda podobnie. Jest ona uboższa o listę **Kryterium wyświetlania wyników**, gdyż wyniki wyświetlane są w tabeli, nad którą jest umieszczona. Nazwy filtrów w wyszukiwarce wewnątrz modułów pokrywają się z nazwami kolumn tabeli, w której zgromadzone są dane.

#### **Wyszukiwarka podstawowa**

**Wyszukiwarka podstawowa** - bez możliwości zmiany obszaru przeszukiwania - towarzyszy najczęściej drzewu folderów/uprawnień i przeszukuje jego zawartość.

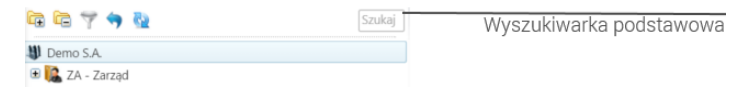

#### *Wyszukiwarka podstawowa*

Wyszukiwarka podstawowa rozszerza się po kliknięciu pola **Szukaj**. Wyszukiwanie uruchamiamy wciskając klawisz **Enter**. W ten sposób przechodzimy również do kolejnego wyniku, który wyróżniony jest, np. na drzewku, żółtym kolorem.

## **Filtrowanie**

Panele filtrów wyświetlane są zazwyczaj w kolumnie obok Panelu bocznego, a ich zastosowanie ma wpływ na zawartość wyświetlaną po prawej stronie – najczęściej danych w tabeli.

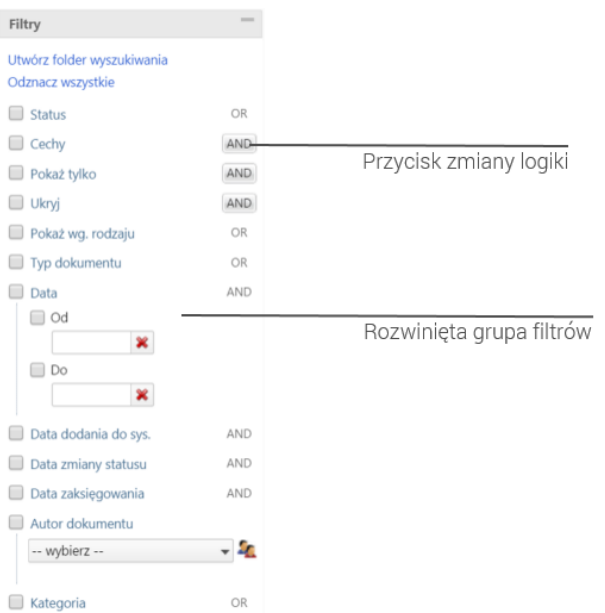

#### *Panel nawigacyjny Filtry*

Wyróżniamy filtry typu logicznego AND (I) oraz OR (LUB). Informacja o typie logicznym filtra wyświetlana jest obok jego nazwy po prawej stronie i, jeśli tak zdefiniowano logikę, może mieć postać przycisku zmiany typu logicznego. Każdy filtr stanowi grupę, wewnątrz której obowiązuje określony typ logiczny, a kryteria filtrowania mogą mieć postać listy rozwijanej, listy złożonej z checkboxów etc. Wyjątek stanowi typ filtra, w ramach którego można wybrać tylko jeden element.

Między grupami obowiązuje koniunkcja, tzn. wynikiem zaznaczenia kryteriów z co najmniej dwóch grup będzie lista elementów spełniających wszystkie te kryteria jednocześnie.

Wyniki filtrowania generowane są dynamicznie, tzn. nie ma potrzeby klikania dodatkowych przycisków, gdyż przeładowanie listy po prawej stronie następuje za każdym razem po zaznaczeniu checkboxa. Ukrycie elementów filtra następuje po kliknięciu nazwy grupy, a odznaczenie checkboxa jest równoważne odznaczeniu filtra.

### **Przykład 1**

Zaznaczenie checkboxa Kategoria rozwinęło listę kategorii dokumentów. Typ logiczny dla tego filtra to OR, zatem pod uwagę będzie brana Faktura lub Odbiór sprzętu lub Umowa handlowa lub Zapytanie ofertowe. Jeśli dodatkowo zostały zaznaczone inne filtry, np. Faktura VAT w filtrze Typ dokumentu, to w wynikach filtrowania otrzymamy dokumenty: należące do którejś z wymienionych wyżej kategorii i będące typu faktura VAT.

#### **Przykład 2**

W module Klienci chcemy wyświetlić wszystkich klientów z Katowic, których opiekunem jest użytkownik Demo. W tym celu rozwijamy filtr Opiekunowie i wybieramy element Demo (jeśli nie są zaznaczone inne filtry, lista zostanie zawężona do tych kontaktów, których opiekunem jest Demo). Następnie rozwijamy filtr Miasto i wybieramy pozycję Katowice. Lista zostanie dodatkowo zawężona do klientów pod opieką użytkownika Demo i będących z Katowic.

## **Foldery wyszukiwania**

Najczęściej używane kombinacje [filtrów](https://support.edokumenty.eu/trac/wiki/NewBusinessAdmin/Search#point3) możemy zapisać w postaci tzw. **Folderów wyszukiwania**. Są one wyświetlane w postaci drzewa w kolumnie obok [Panelu bocznego.](http://support.edokumenty.eu/trac/wiki/NewBusinessAdmin/Home/Personalization)

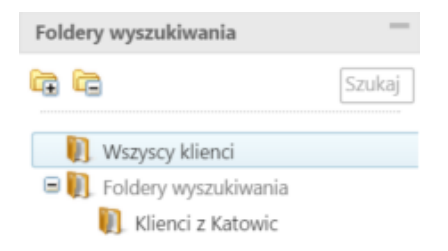

#### *Panel nawigacyjny Foldery wyszukiwania*

Definiowanie tych folderów jest możliwe na dwa sposoby:

- [Z poziomu '''Panelu sterowania'''](https://support.edokumenty.eu/trac/wiki/NewBusinessAdmin/Search#point5)
- [Z poziomu okna filtrów](https://support.edokumenty.eu/trac/wiki/NewBusinessAdmin/Search#point6)

### **Zarządzanie folderami wyszukiwania**

Aby definiować i modyfikować foldery wyszukiwania, z menu górnego wybieramy **Ustawienia > Panel sterowania > Ogólne > Foldery wyszukiwania**.

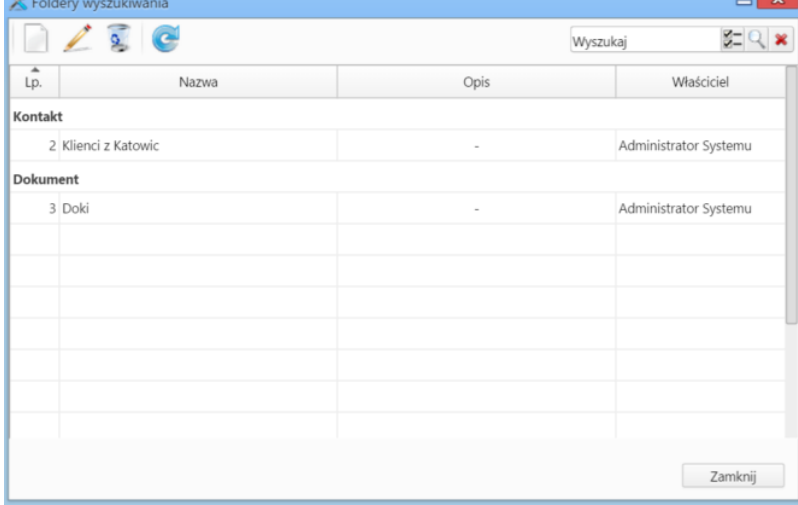

*Lista folderów wyszukiwania*

Aby dodawać folder wyszukiwania, klikamy **Nowy**, a następnie wypełniamy wyświetlony formularz i klikamy **OK**.

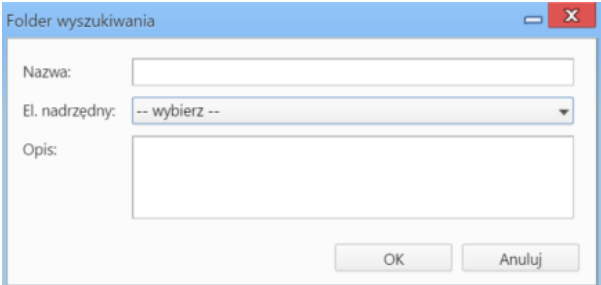

*Formularz dodawania/edycji folderu wyszukiwania*

W polu **SQL** wprowadzamy warunek SQL definiujący folder. Przykładowa kwerenda dla folderu **Klienci potencjalni**:

((Contid IN (SELECT tbl\_id FROM features\_opt\_view WHERE ftopid =1)) AND (contid IN (SELECT tbl\_id FROM features\_opt\_view

W celu edycji zaznaczamy lewym przyciskiem myszy element na liście, po czym klikamy ikonę **Edycja**.

Aby usunąć foldery wyszukiwania, zaznaczamy je na liście (przytrzymując klawisz **Ctrl**, jeśli chcemy usunąć więcej niż jeden folder), a następnie klikamy ikonę **Usuń** i potwierdzamy chęć wykonania operacji.

Po zapisie folderu wyszukiwania możemy uprawniać do niego pracowników lub grupy użytkowników. W tym celu dwukrotnie klikamy nazwę folderu wyszukiwania, po czym klikamy przycisk **Uprawnieni** w lewym dolnym rogu ekranu.

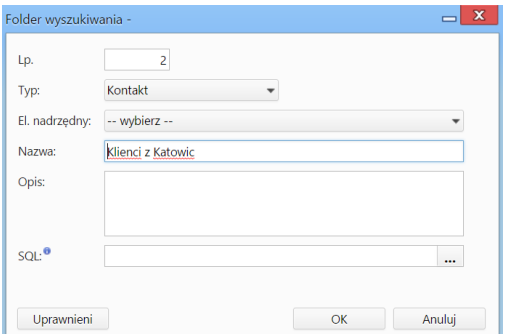

Następnie z listy wybieramy, czy uprawniać będziemy pojedynczych pracowników, czy grupy, po czym zaznaczamy pozycję na liście po lewej stronie i za pomocą niebieskich strzałek przenosimy do okna **Uprawnieni**.

#### **Tworzenie folderów wyszukiwania z poziomu okna filtrów**

Aby zdefiniować nowy folder wyszukiwania, klikamy odnośnik **Utwórz folder wyszukiwania** w panelu **Filtry** po uprzednim zaznaczeniu filtrów. Następnie wypełnianiamy formularz **Folder wyszukiwania** i klikamy **OK**.

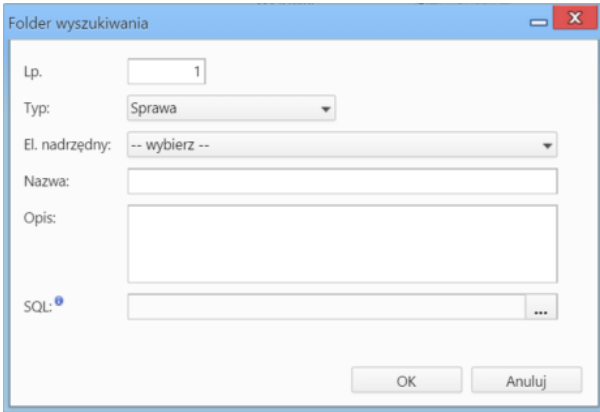

*Folmularz folder wyszukiwania*

### **Wyszukiwanie w polach formularzowych**

Niektóre pola w formularzach i kartotekach obiektów w systemie eDokumenty mają formę wyszukiwarek z dodatkowymi opcjami takimi, jak możliwość dodania nowego elementu np. do bazy kontrahentów. Funkcjonalność zostanie omówiona na przykładzie pola **Nadawca**.

Pole formularzowe z możliwością wyszukiwania składa się z wyszukiwarki i menu opcji dodatkowych rozwiniętego po kliknięciu ikony

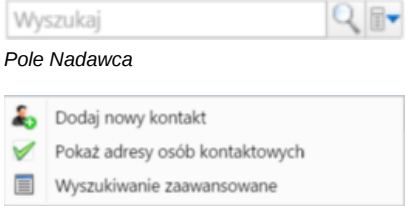

*Menu opcji dodatkowych*

Zanim przystąpimy do wyszukiwania, możemy zmienić jego obszar. Jeśli zaznaczymy checkbox **Pokaż adresy osób kontaktowych**, wyszukiwanie będzie obejmować [Bazę klientów](http://support.edokumenty.eu/trac/wiki/NewBusinessAdmin/Clients) i bazę [Moje kontakty](http://support.edokumenty.eu/trac/wiki/NewBusinessAdmin/People). Odznaczenie tej opcji sprawi, że wyniki zostaną zawężone do elementów z Bazy klientów.

Po ustaleniu obszaru wyszukiwania w polu **Wyszukaj** wpisujemy ciąg znaków - może to być fragment nazwy firmy - i wciskamy klawisz **Enter** lub klikamy ikonę lupy.

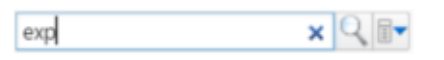

*W polu Wyszukaj wystarczy wpisać kilka znaków*

Wyniki wyszukiwania są wyświetlane w postaci listy, z której wybieramy interesującą nas pozycję. Informacja o ilości znalezionych elementów widoczna jest w tzw. *dymku*.

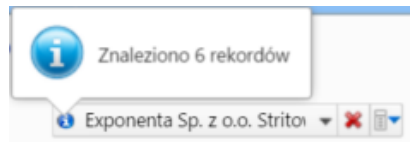

*Widok wyników wyszukiwania*

## **Uwaga**

W przypadku dużej ilości danych, lista wyników zawiera tylko 500 pozycji. W takiej sytuacji zaleca się wyczyszczenie listy i ponowne wpisanie innej frazy.

Kryteria wyszukiwania możemy zdefiniować korzystając z wyżej opisanych mechanizmów - wyszukiwarki oraz filtrów. Aby otworzyć okno zaawansowanego wyszukiwania, z menu opcji dodatkowych wybieramy **Wyszukiwanie zaawansowane**.

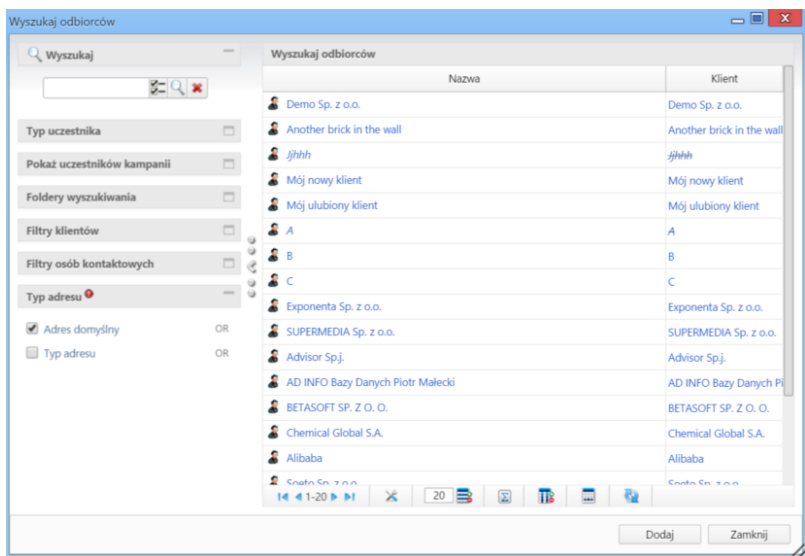

*Okno wyszukiwania zaawansowanego*

Odnalezionego klienta lub kontakt zaznaczamy klikając odpowiedni wiersz na liście. W związku z tym, że nazwy są odnośnikami do kartotek klientów, klikamy w pusty obszar w rekordzie z nazwą.

Aby wyczyścić listę wyników i ponownie przeszukać bazę, klikamy ikonę ...

Aby dodać do bazy kontrahentów nowego klienta, wybieramy spośród opcji dodatkowych pozycję **Dodaj nowy kontakt**, uzupełniamy wyświetlony formularz i klikamy **Zapisz**. Kartotekę klienta możemy później edytować w module [Klienci](http://support.edokumenty.eu/trac/wiki/NewBusinessAdmin/Clients).

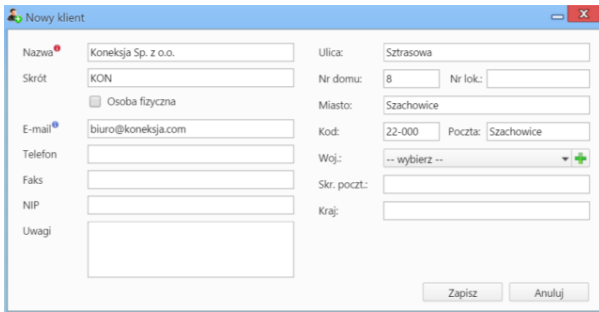

*Formularz dodawania nowego klienta*